# Aidemy Business/GX CSVによる一括メンバー登録について

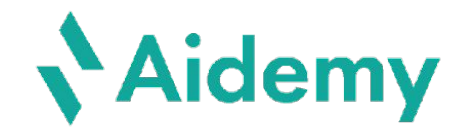

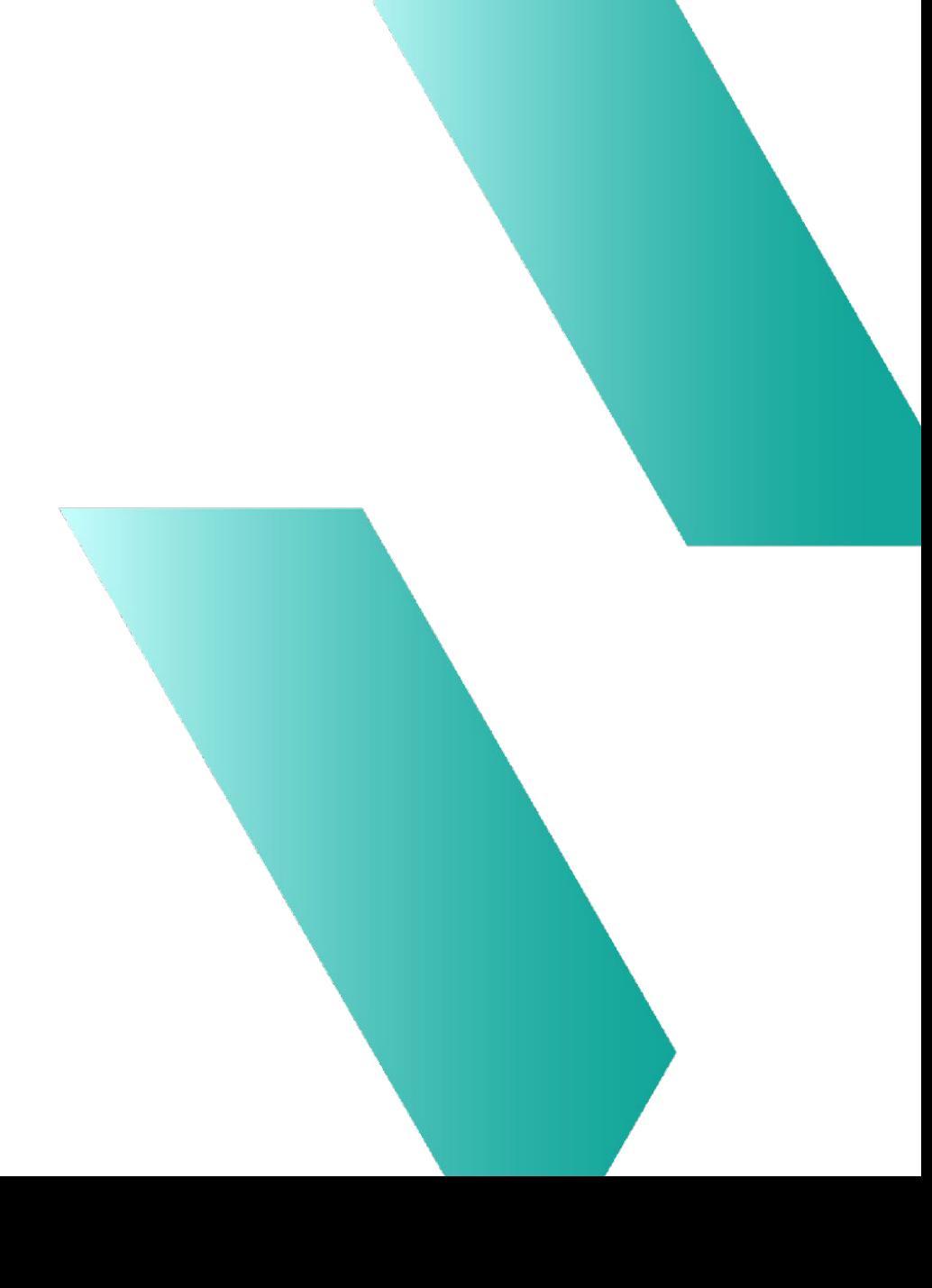

**Aidemy** 

## 操作マニュアル

管理画面左下「操作マニュアル」に「管理画面ご利用の手引き」のPDFをご用意しております。

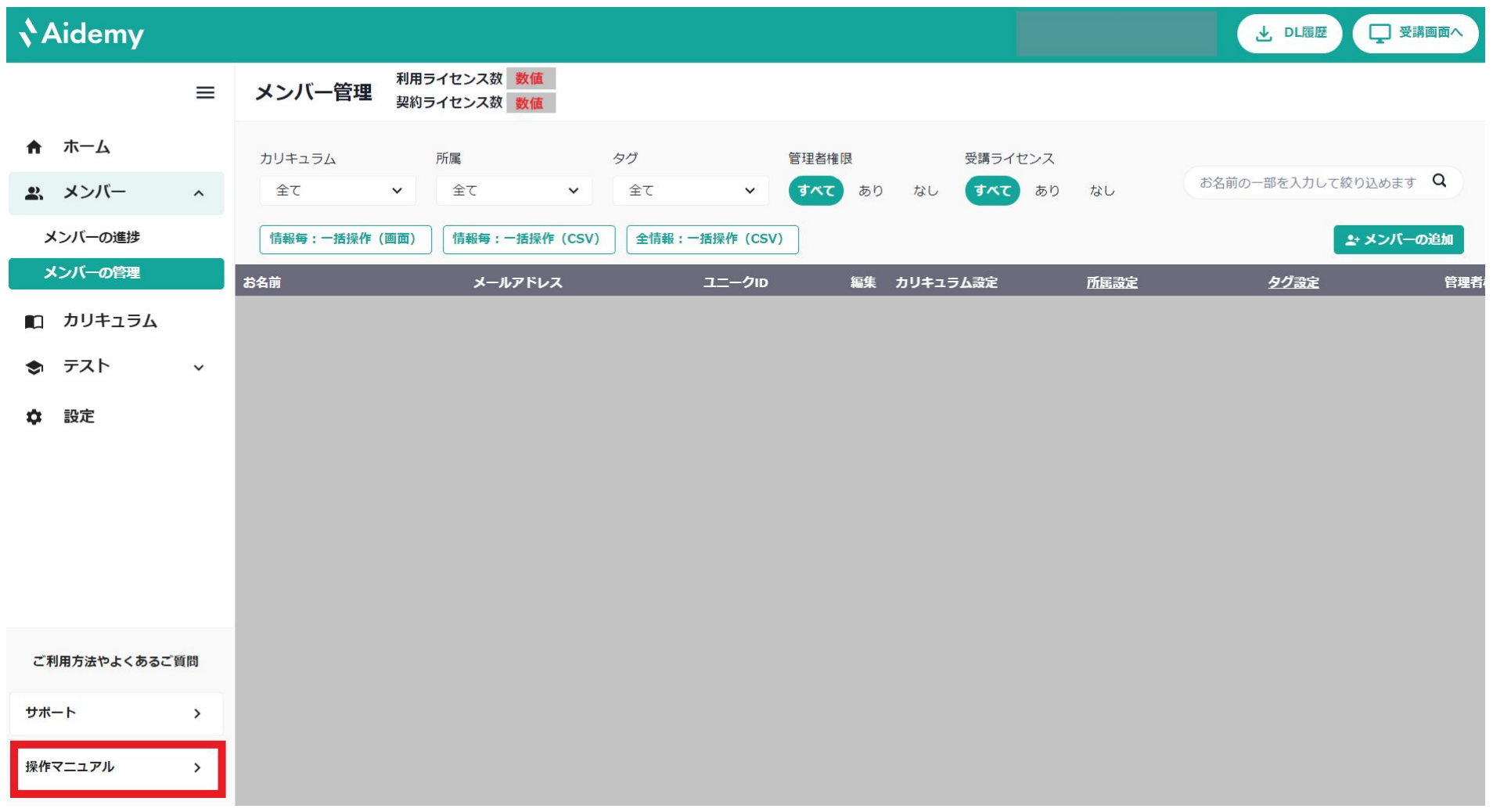

※個人情報のため氏名等の箇所をグレーでマスキングしております。

# 事前作業

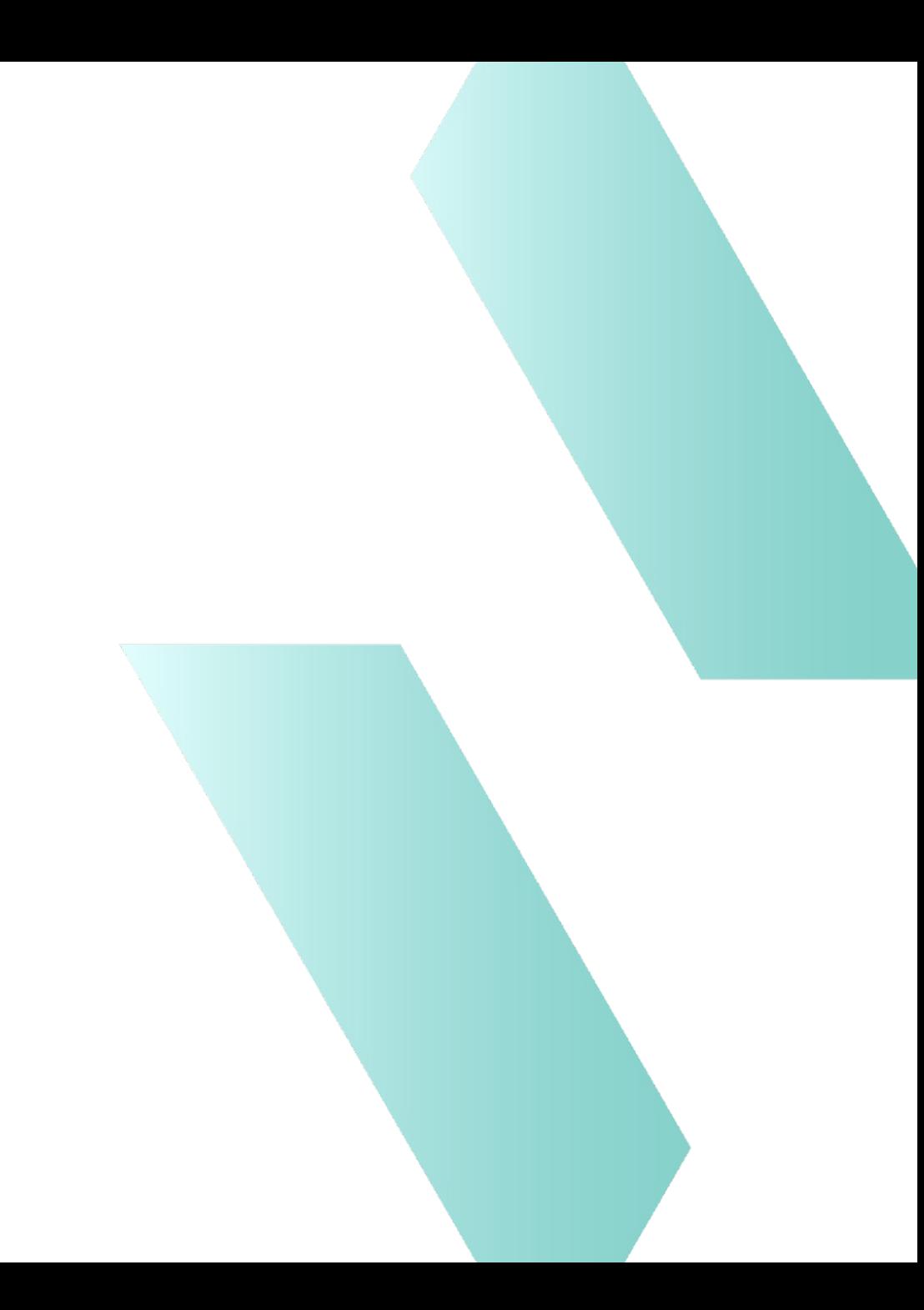

# カリキュラム、所属設定、タグ設定の登録

事前に「カリキュラム」「所属設定」「タグ設定」をご登録ください。 所属とタグについてはメンバー管理画面の各項目をクリックすると入力画面がポップアップで表示されます。 新規追加の欄に登録したい所属名、タグ名を記載いただき追加をクリックください。

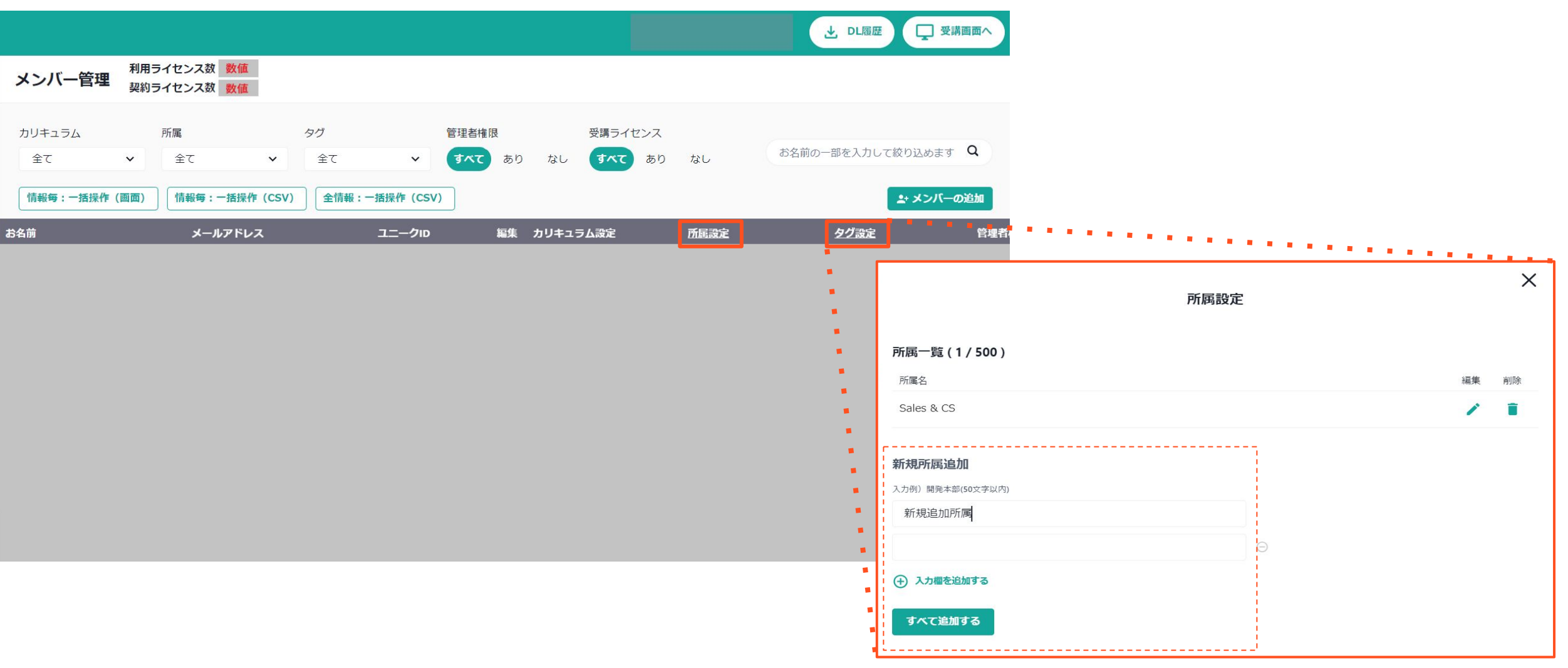

**Aidemy** 

# 新規に受講者を一括招待する

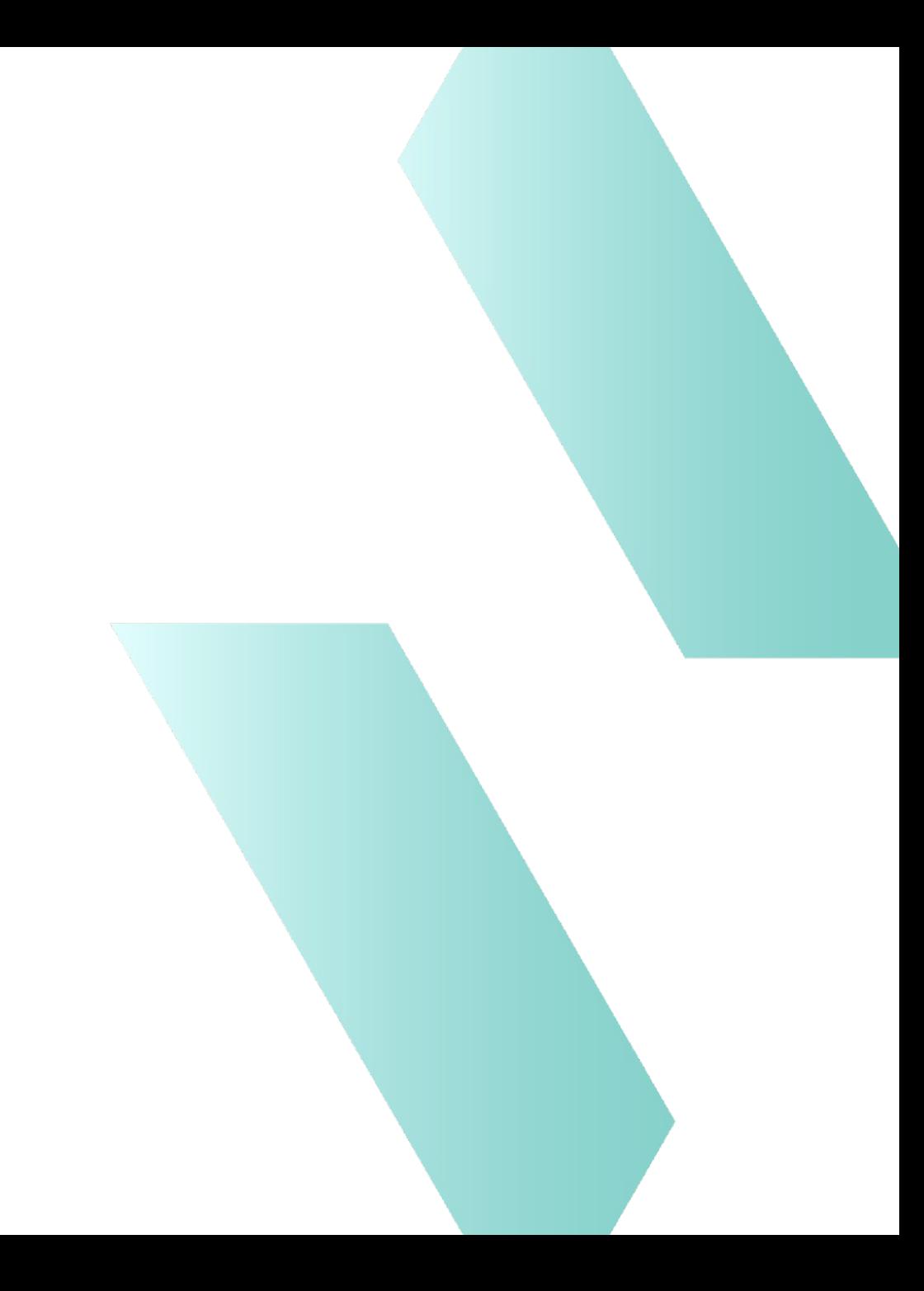

チームにメンバーを招待する1

管理画面の「メンバーの管理」→「メンバーの追加」を押すと登録画面がポップアップ表示されます。 右上の「CSV一括招待へ」を押すと画面が切り替わりますので、 ①リストと②専用テンプレート をダウンロードください。

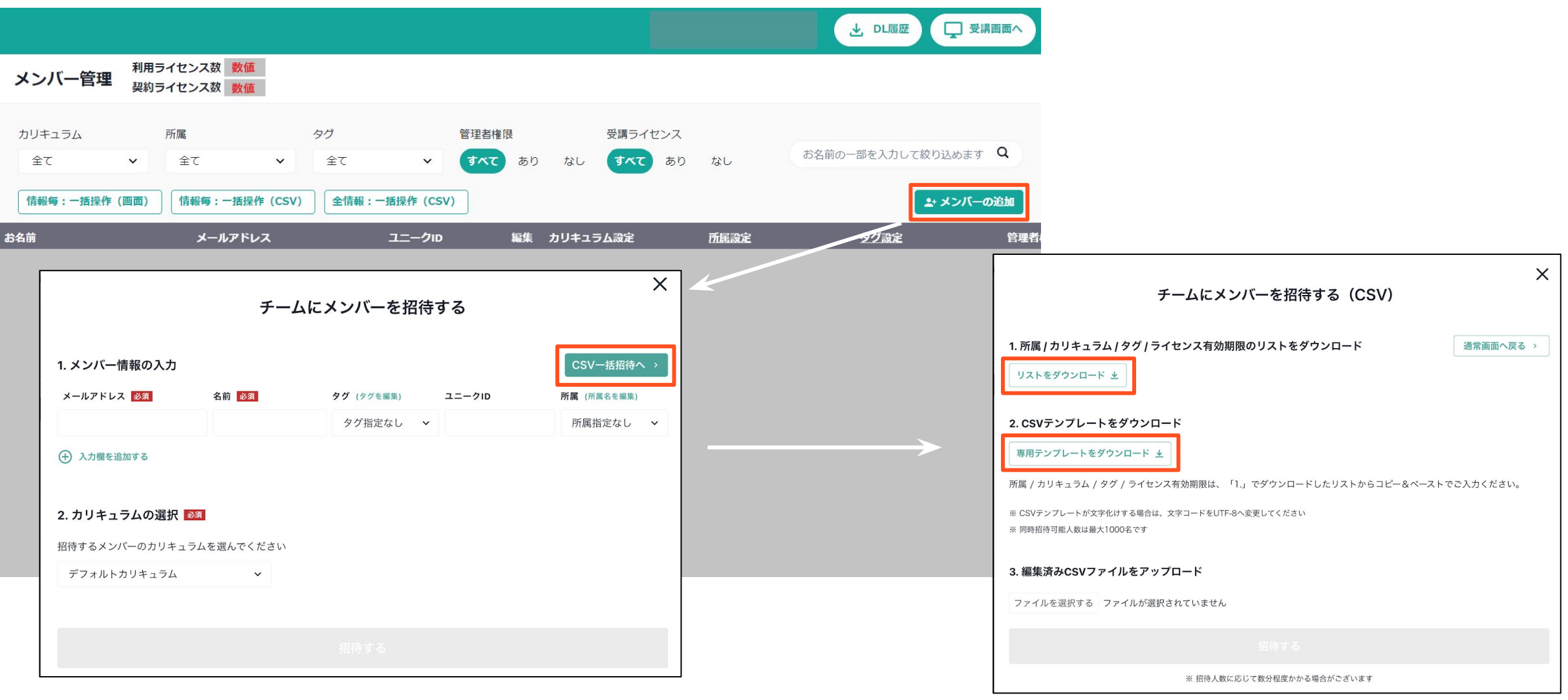

**Aidemy** 

## チームにメンバーを招待する2

専用テンプレートの「ユーザー名」「メールアドレス」を記入いただき、その他の部分は任意で記入ください。 ※サンプル画像の黄色箇所は必須、オレンジ箇所は任意+リスト転記

#### 専用テンプレート

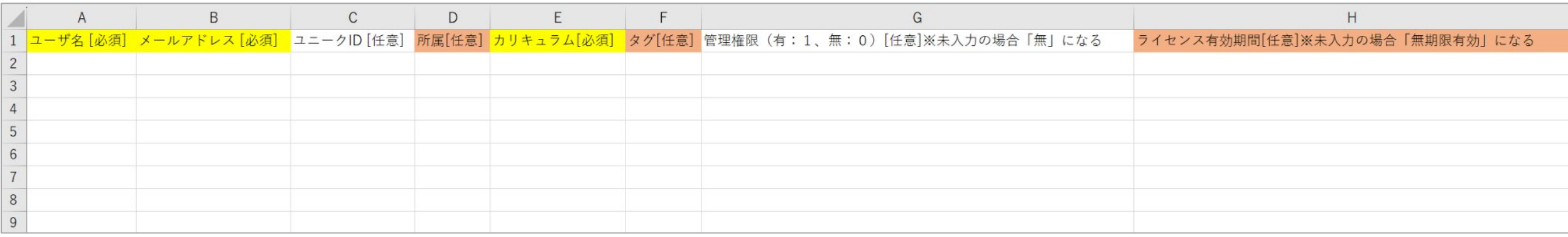

リスト内容を記載する項目については、 半角全角、スペースなど完全一致していない場合 エラーとなります。コピー&ペーストを推奨。

#### リスト

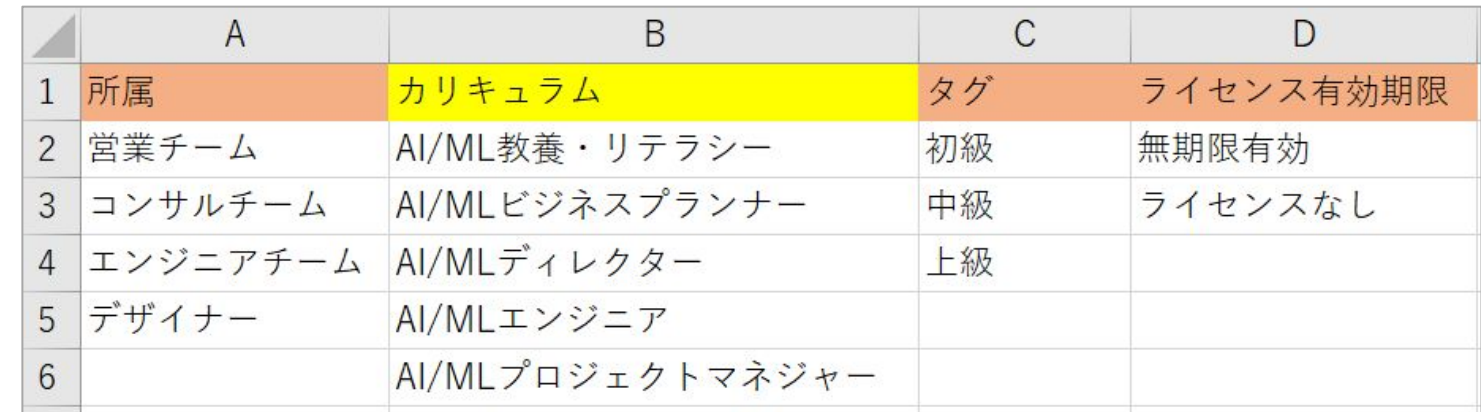

**Aidemy** 

### **Aidemy**

## チームにメンバーを招待する3

編集が完了しましたら「ファイルを選択する」にてファイルをアップロード後「確認する」を押します。 エラーがない場合「招待する」ボタンが有効化されますのでクリックして招待ください。

※エラーがある場合はファイル内のデータを修正いただき再度アップロードください。 ※「招待する」を押せてもアップロード完了後にエラーと表示される場合には、すべての登録がされませんのでご注意ください。

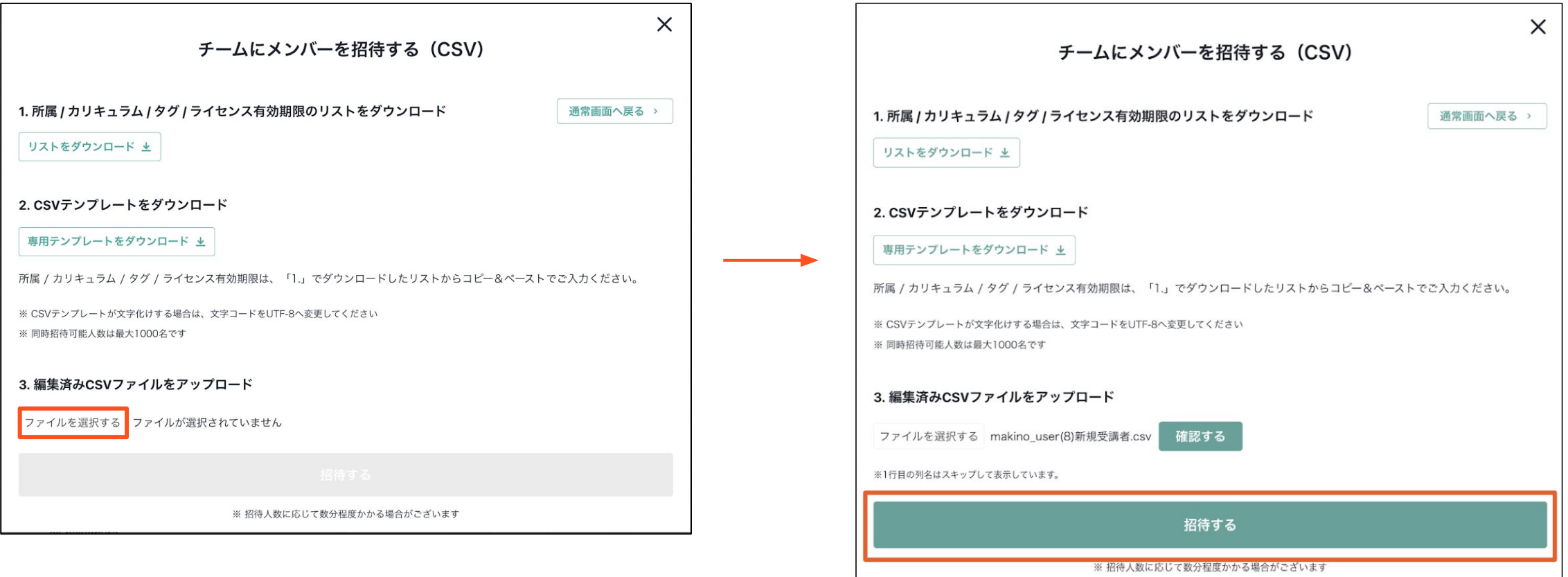

### **Aidemy**

### エラーリスト

#### ■「確認する」を押した後のエラー表示

例)1行目にエラーがあります 存在する所属をご入力ください 例)1行目にエラーがあります 存在するタグをご入力ください →こちらは事前にご登録をしていただく項目となります。資料の「事前作業」をご確認ください。 ※半角全角、スペースなど完全一致していないとエラーとなります。リストよりコピー&ペーストいただくことを推奨しております。

#### ■「招待する」を押した後のエラー表示

例)同じユニークIDを持ったメンバーが既に存在します →こちらは「招待する」が押せても「ユニークID」が既存で登録されている場合、取り込み後に エラーとなります。(右図参照)その場合、取り込んだ全てのリストの登録ができませんので、 該当箇所を再度確認・修正して再度取り込みください。

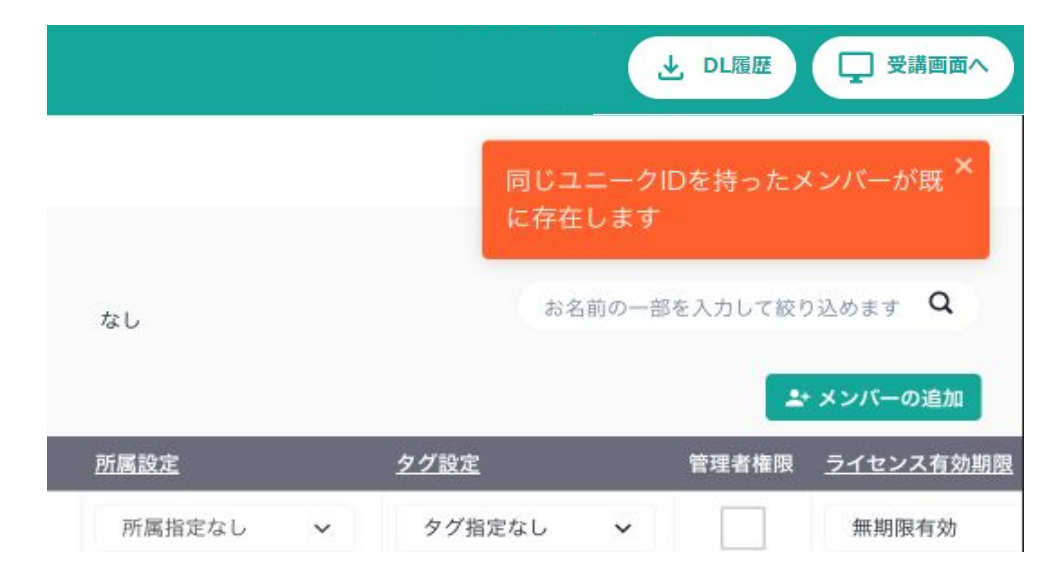

\*管理画面右上にオレンジ色でエラー表示がされます。

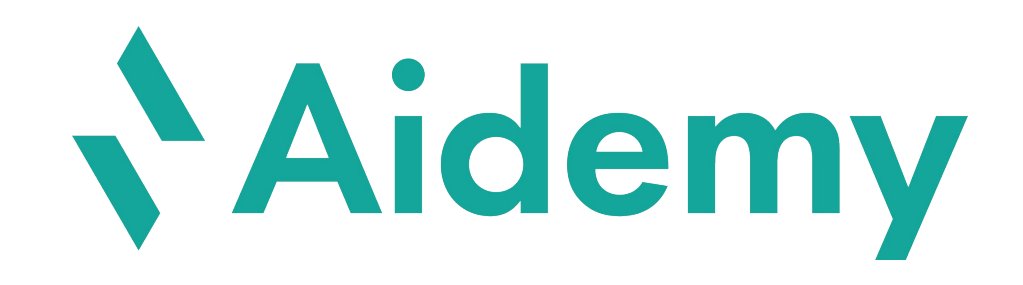